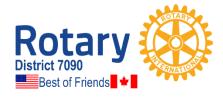

#### **Rotary International District 7090**

United States - Canada "Best of Friends" District Frank Adamson, District Governor 2020-2021

Office: 800 Lakeview Avenue, Jamestown, NY 14701; 716.484.8814

To: Incoming Presidents, District 7090, 2021 – 2022

From: Penelope Hutton, District 7090 Executive Secretary

At the request of the Training Team, I have compiled some documents to assist you with preparing for and serving in your new role as President-elect and President.

Thank you for stepping up to *Service Above Self*. The District Training Team and other District leaders are available to help you as you endeavor to lead your club to new achievements in 2021 - 2022.

Attached are the following:

- Important Contact Information 2021-2022
- How to User Guides for Rotary International website www.rotary.org
  - o Covers the basics of logging in and administrative duties like adding and removing members, finding the club invoice.
- *How to Use the District's ClubRunner website* to update your club and membership information at www.rotary7090.org
- For help on using ClubRunner (club and district sites), go to https://www.clubrunnersupport.com/

#### 2021 - 2022 IMPORTANT CONTACT & OTHER INFORMATION

#### Anne Bermingham, District Governor

20 Ravenscliffe Avenue, Hamilton, ON L8P 3M4 Bus/Cell: 905-719-1225 E-mail: anne@d7090.org

#### Penelope Hutton, District Executive Secretary/Webmaster/Newsletter Editor

800 Lakeview Avenue, Jamestown, NY 14071

Office: 716-484-8814 Cell: 716-499-2989 E-mail: office@d7090.org

#### John Bartlett, District Treasurer

561 Gorham Road, Ridgeway, ON LOS 1N0

Cell: 289-407-7045 Res: 289-876-8819 E-mail: johnbartlett77@gmail.com

Insurance Claims and Queries: <a href="www.rotary7090.org">www.rotary7090.org</a> – click on Insurances (under Club Tools)

CA: Norwich Insurance Brokers, Attn: Kelsey Schaafsma, 13 Stover St. N, Norwich, ON, N0J 1P0 Phone: 519-863-2014; Fax: 519-863-2015; 800-280-0937; E-Mail: kelsey@norwichinsurance.com

#### USA: Arthur J. Gallagher/Gallagher Insight

Phone: 833-3ROTARY E-Mail: rotary@ajg.com

Certificate of Insurance/Claim Report Forms for USA Clubs on website at https://insight.ajg.com

Username: rotary@ajg.com Password: rotarian1

#### Web Sites:

RI District 7090: www.rotary7090.org; Rotary International: www.rotary.org ClubRunner: For assistance, call toll free 1-877-469-2582, option 2

#### **ANNUAL DUES:**

- 1. R I Dues CLUB Invoice (formerly known as SAR). Due in July and January to Rotary International. The invoice will be sent via email to the club officers twice annually.
  - NOTE: Invoice will be based on # members in databases as of 1st of month July and January. No adjustments after this date.
- District Dues. Payable annually as of July 1, based on official numbers at RI. Club executives (president/secretary/treasurer) will receive e-mail with attached invoice to submit District dues.

#### Rotary World Headquarters:

One Rotary Center Phone: 847-866-3000 Toll Free: 866-976-8279

1560 Sherman Avenue Fax: 847-328-8554

Evanston, Illinois, USA 60201-3698 E-Mail: <a href="mailto:contactcenter@rotary.org">contactcenter@rotary.org</a>

#### Club and District Administration Department (CDS):

Associate Officer: Sarah Steacy

Phone: 847-866-3036 E-Mail: sarah.steacy@rotary.org

Associate Officer: Sophie Dangerfield

Phone: 847-424-5220 E-Mail: sophie.dangerfield@rotary.org

#### **Accounts Receivable Department:**

A/R Coordinator: Laura Ovalle Phone: 847-866-4497 E-Mail: laura.ovalle@rotary.org

Fax: 847-556-2166

The Rotary Foundation Donor Services (Paul Harris Fellow Recognition & Contributions to TRF):
Be sure to include Member no., Club no., and/or District number 7090 on check and submit appropriate form as noted below\*)

**USA**: The Rotary Foundation, 14280 Collections Center Drive, Chicago, IL, 60693 Questions: Phone: 866-976-8279 Email: <a href="mailto:contact.center@rotary.org">contact.center@rotary.org</a>

CANADA: The Rotary Foundation, c/o 911600 PO Box 4090, STN A, Toronto, ON, M5W 0E9

www.clubrunner.ca/trfc TRF Canada Coordinator: Susan Hicks Phone: 905-533-5100 E-Mail: Susan.Hicks@rotary.org

Note: the following forms are available online at RI:

Recognition Contribution Form

123EN\*

Recognition Transfer Form 102EN\* Multiple Donor Form 094EN\*

#### Other Assistance

Data Services (changes to membership/officers): data@rotary.org

## HOW TO CREATE A MY ROTARY ACCOUNT

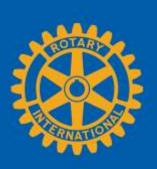

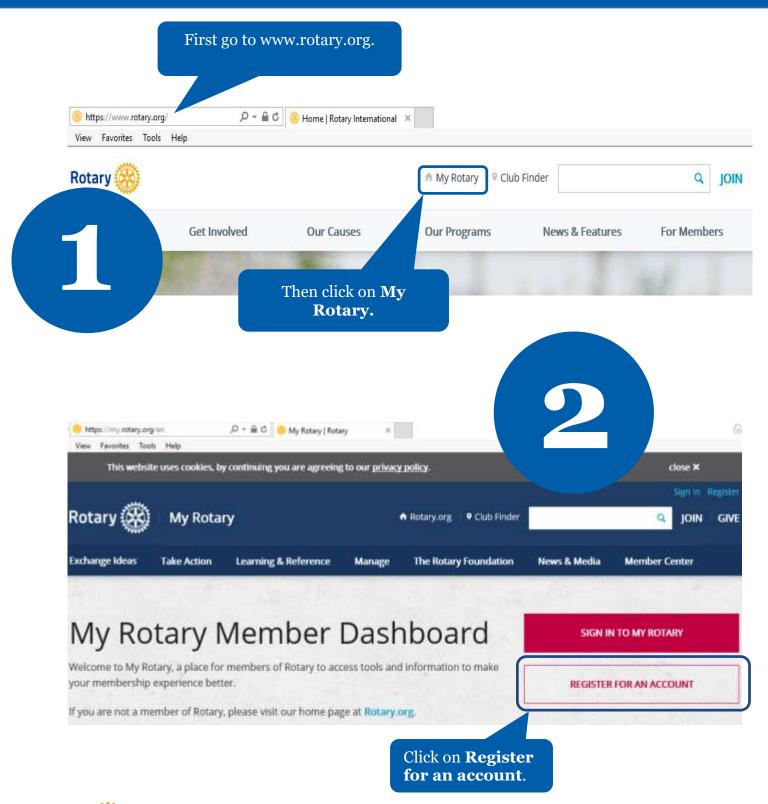

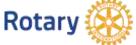

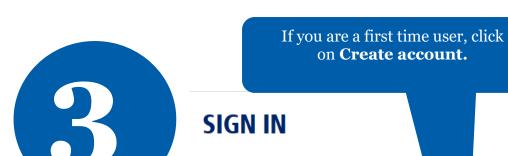

If you are not a first time user, enter your email address and password. Then click on **Sign In**.

## Forgot email? PASSWORD \* Forgot password? FREMEMBER ME ?

#### WHY CREATE AN ACCOUNT?

Signing in to My Rotary gives you a customized experience and easier access to tools and information that are relevant to you.

Anyone can create an account and sign in. Existing Member Access users can re-register with their current user ID. For tips on registering and using the site, see our <u>website resources</u>. For assistance, <u>contact us</u>.

**CREATE ACCOUNT** 

## \*Required FIRST NAME \*

SIGN IN

| Required               |                                                                            |
|------------------------|----------------------------------------------------------------------------|
| FIRST NAME *           | Fill in the Account registration information <b>and click on Continue.</b> |
| LAST NAME *            |                                                                            |
|                        |                                                                            |
| SIGN-IN EMAIL *        |                                                                            |
|                        |                                                                            |
| ARE YOU 18 YEARS OLD O | OR OLDER? *                                                                |
| ○ YES                  |                                                                            |
| O NO                   |                                                                            |
| CONTINUE               |                                                                            |

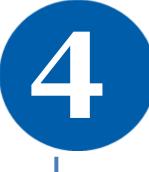

ROTARY.ORG > MY ROTARY

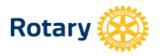

You will be informed that an email has been sent to you.

5

#### **ACCOUNT REGISTRATION**

Thank you for registering, you've completed the first step in the process. You will receive an email sent to your sign-in email with a link to activate your account.

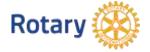

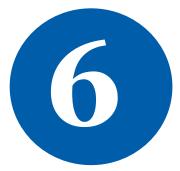

#### Complete your Rotary.org registration

#### Hello

You're just one step away from completing to leaders, exchange ideas, and tale

Activate my account

Check your email for the address you provided in the step above. You will receive this message. Click on the blue link to finalize the process.

#### **ACCOUNT SET-UP**

Thank you for activating your account, Just a few more steps to complete the process.

\*Required

CREATE PASSWORD \*

Your password must be at least eight characters and contain one lowercase letter and cany part of your sign-in email address.

CONFIRM PASSWORD \*

SECURITY QUESTION \*

The answer to your security question must be at least four characters.)

CREATE ACCOUNT

Click on **Continue.** 

Fill in all the mandatory information and click on **Create account.** 

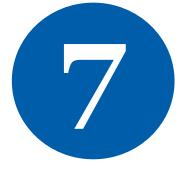

#### ACCOUNT SET-UP

Congratulations, your account was successfully created

Your profile has been created

As part of becoming a registered user of My Rotary, you've also a profile. Once you sign in you can complete your profile and review or change your privacy settings and review or change your privacy settings.

You are a member of the community

You can also participate right away in the Rotary community by joining discussion groups and connecting to other members.

REMEMBER ME

CONTINUE

MY PROFILE

ROTARY.ORG > MY ROTARY.

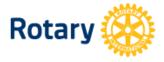

My Rotary Congratulations! You have created your **My Rotary** account.

9

#### **MY ROTARY**

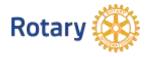

## HOW TO MANAGE CLUB OFFICERS

Fax Number

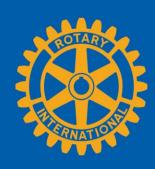

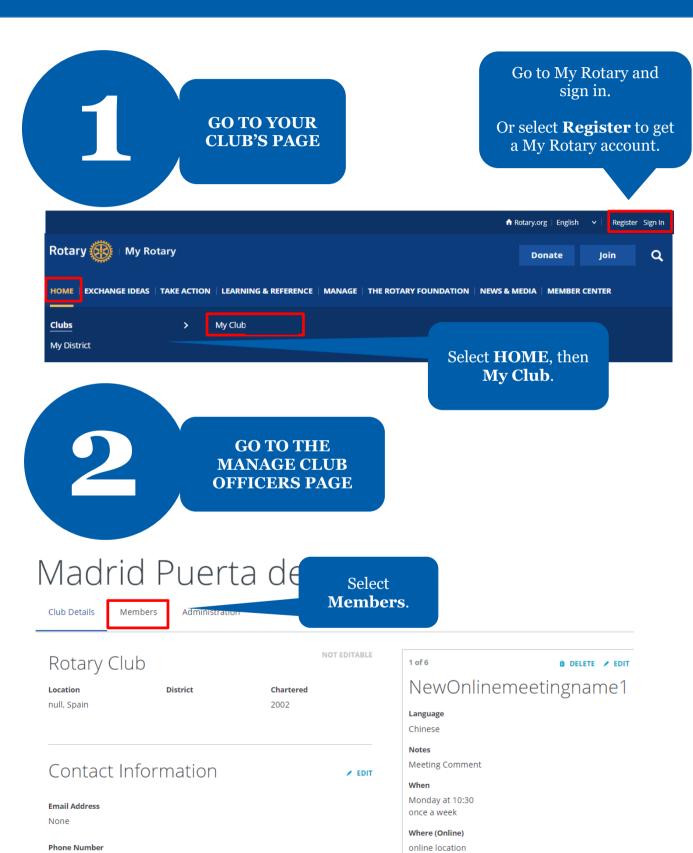

To join the meeting remotely, access the website:

www.rotary.org

## Lane Cove

Club Details Members

If you have questions about your club membership, please contact your Club and District Support Team.

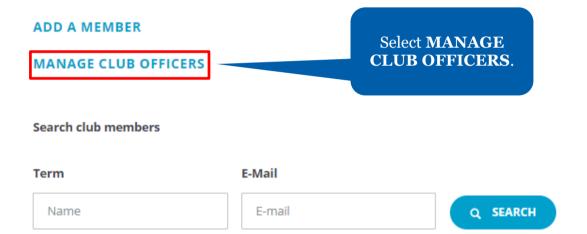

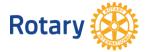

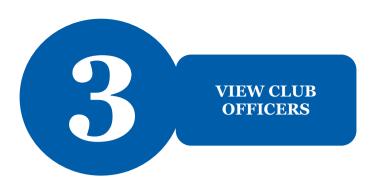

## Manage Club Officers

Select club members to fulfill designated roles

This page shows the list filled and empty club roles.

Here, you can add, edit, or remove club officers.

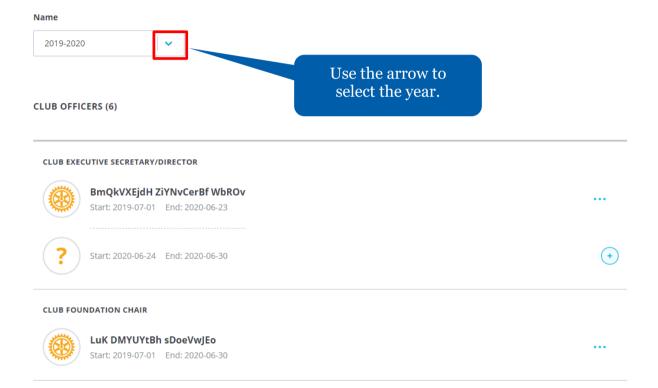

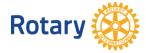

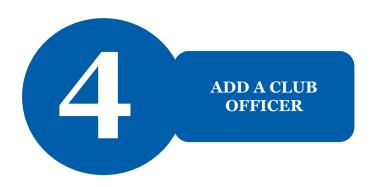

## Manage Club Officers

Select club members to fulfill designated roles

#### Term

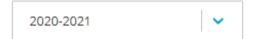

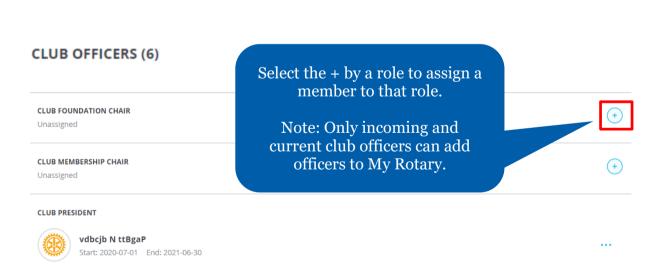

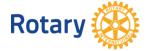

#### Select a member

Select a member for the role of **Club Executive Secretary/Director** for 2020-07-01 through 2021-06-30.

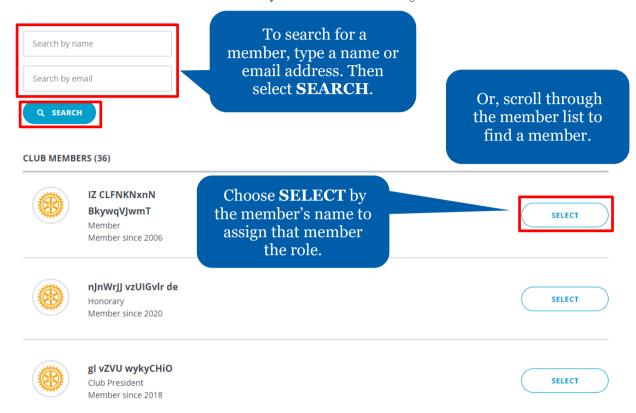

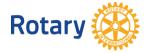

## Confirm Officer Details

Please make sure the member's email address is up-to-date.

#### Member

IZ CLFNKNxnN BkywqVJwmT

Review the officer's details and confirm the information is correct.

#### Term

2020-2021 Start: 2020-07-01 End: 2021-06-30

#### Role

Club Executive Secretary/Director

#### **Start Date**

2020-07-01

#### **End Date**

2021-06-30

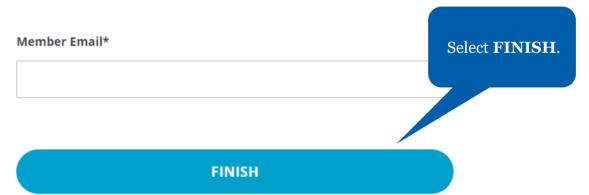

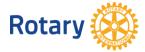

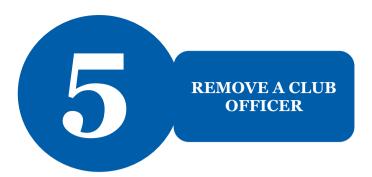

< Members

## Manage Club Officers

Select club members to fulfill designated roles

| 2019-2020                                                        |                                    |
|------------------------------------------------------------------|------------------------------------|
| CLUB OFFICERS (6)                                                |                                    |
| CLUB EXECUTIVE SECRETARY/DIRECTOR                                |                                    |
| BmQkVXEjdH ZiYNvCerBf WbROv<br>Start: 2019-07-01 End: 2020-06-23 | <u></u>                            |
| ? Start: 2020-06-24 End: 2020-06-30                              | •                                  |
| CLUB FOUNDATION CHAIR                                            | Select the in the member's record. |
| LuK DMYUYtBh sDoeVwJEo Start: 2019-07-01 End: 2020-06-30         |                                    |
| Select Remove                                                    | View Member Details                |
| from officer role.                                               | Remove from officer role           |

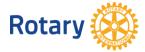

## Remove this person from officer role?

The club officer position will become unassigned. Please select an end date.

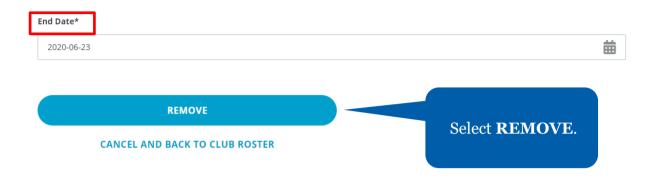

## Manage Club Officers

Select club members to fulfill designated roles

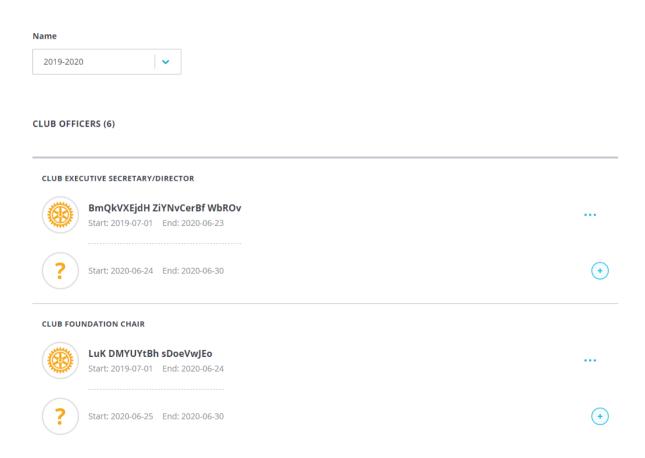

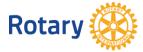

#### **HOW TO ADD A MEMBER**

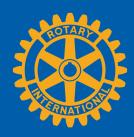

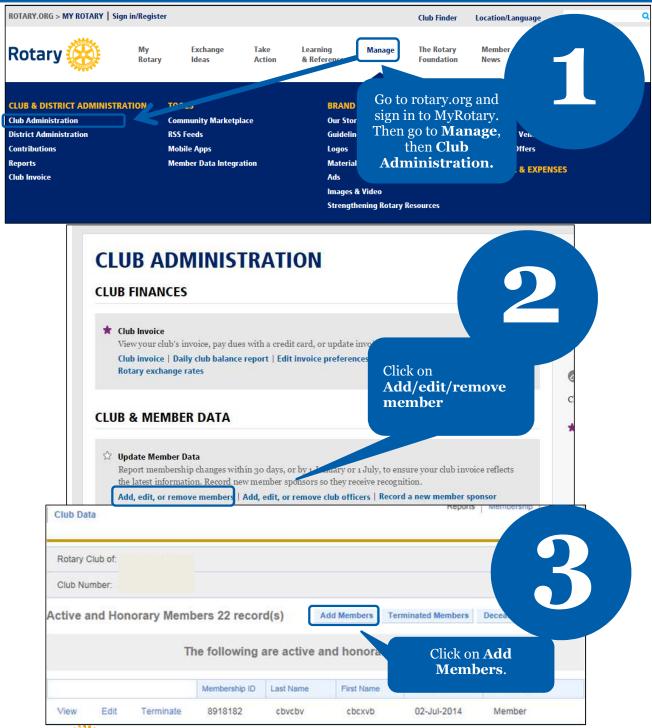

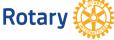

and click **Submit**.

The system

will search for matching

records.

Complete the required fields and click **Save and Continue**. You have successfully added a new member.

Save and Continue

Street Address Line 1 Required

Street Address Line 2

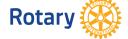

Submit

First Name:

Select country

Club Name

Country/ Geographical Region

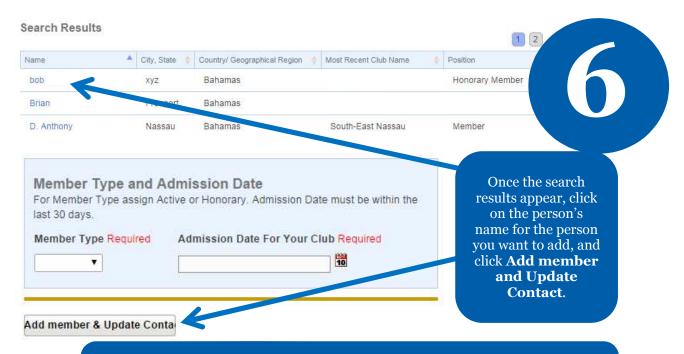

Transferring members can only be admitted to your club the day after their former club terminated their membership in MyRotary. Members who have not yet been terminated by their former club cannot be admitted as an active member until this is done.

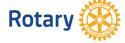

#### **HOW TO REMOVE A MEMBER**

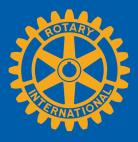

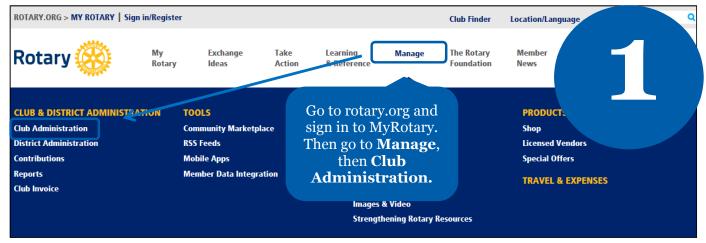

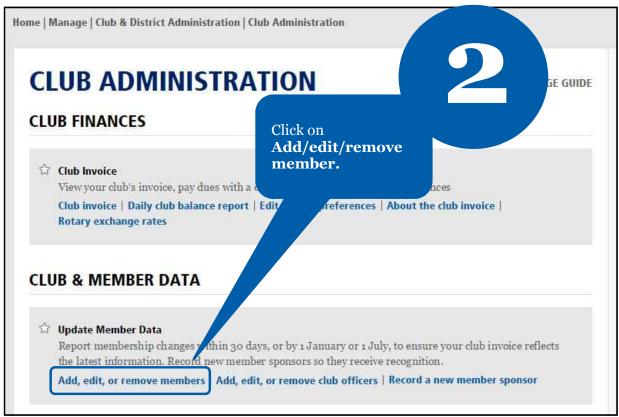

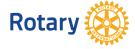

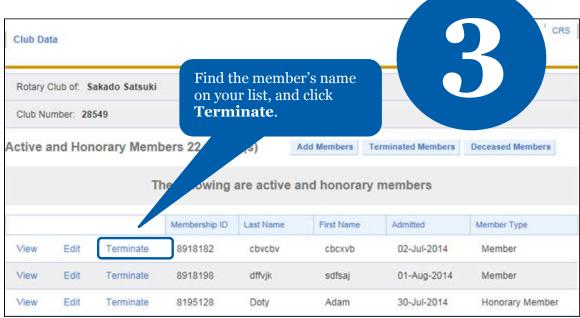

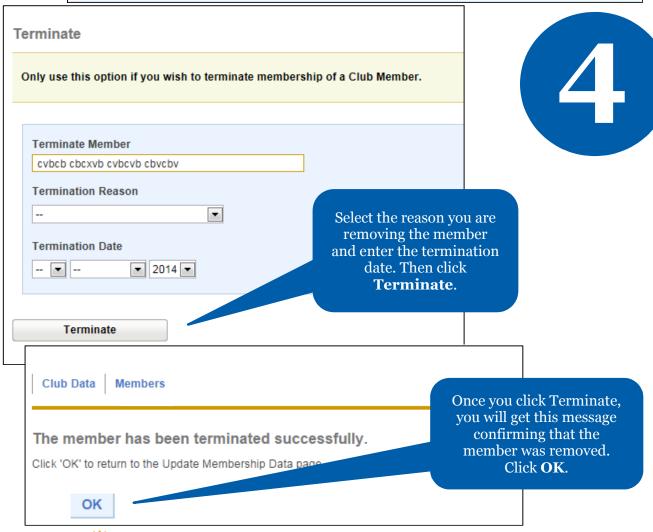

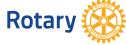

## HOW TO EDIT MEMBER INFORMATION

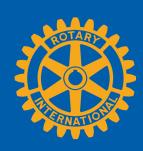

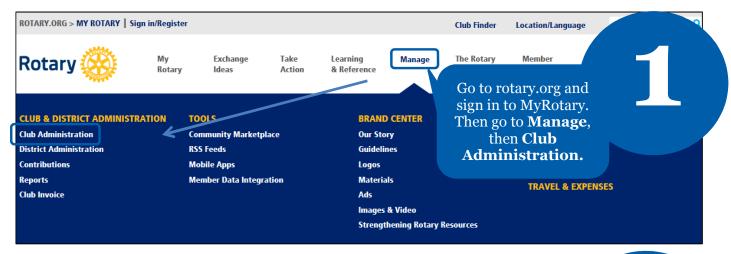

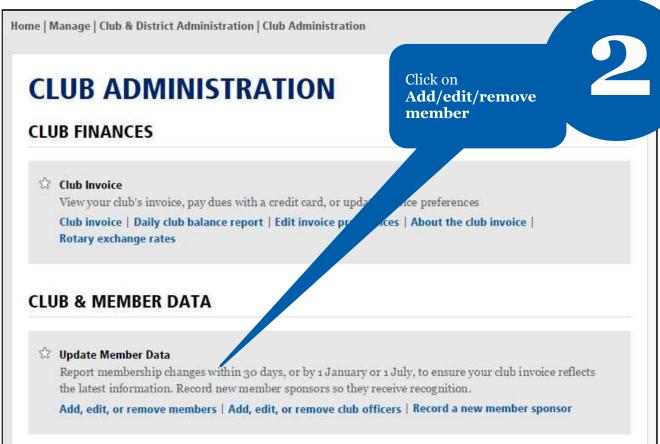

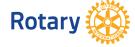

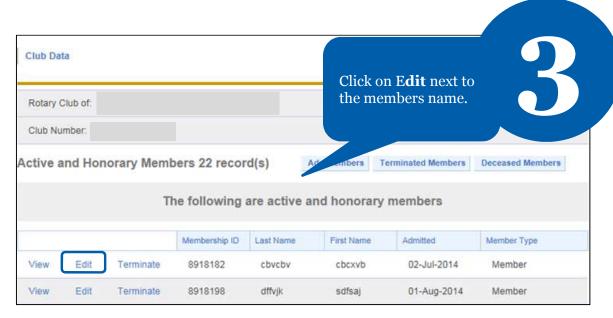

| Note: Use this to edit member contact in the contact in the contac | information.                  | 4                                                              |
|----------------------------------------------------------------------------------------------------|-------------------------------|----------------------------------------------------------------|
| Member Information                                                                                                    |                               |                                                                |
| Membership ID  8918182  Membership Change Date  02-Jul-2014                                                                                                    | Edit Member Admission Date    | Edit member<br>information an<br>click the<br>appropriate butt |
| Member Type and Sponsorship Information  Member Type                                                                                                    | Edit Member Type or Sponsor N |                                                                |
| Name/ Rotarian Info                                                                                                    |                               |                                                                |
| Prefix cybcb                                                                                                    | Edit Member Information       |                                                                |
| First Name:                                                                                                    |                               |                                                                |
| Middle Name cvbcvb                                                                                                    |                               |                                                                |
| Last Name                                                                                                    |                               |                                                                |
| Suffix                                                                                                    |                               |                                                                |

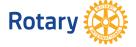

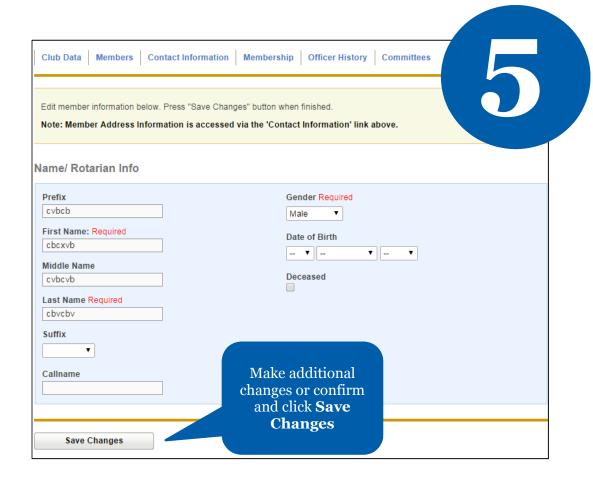

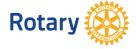

## HOW TO UPDATE CLUB DATA

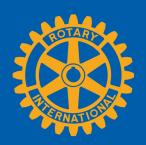

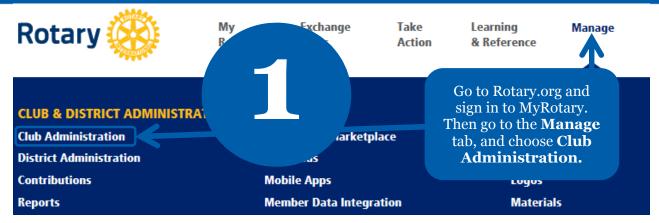

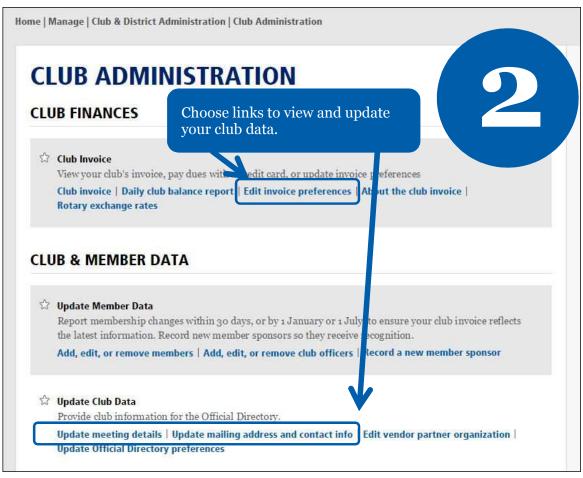

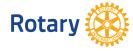

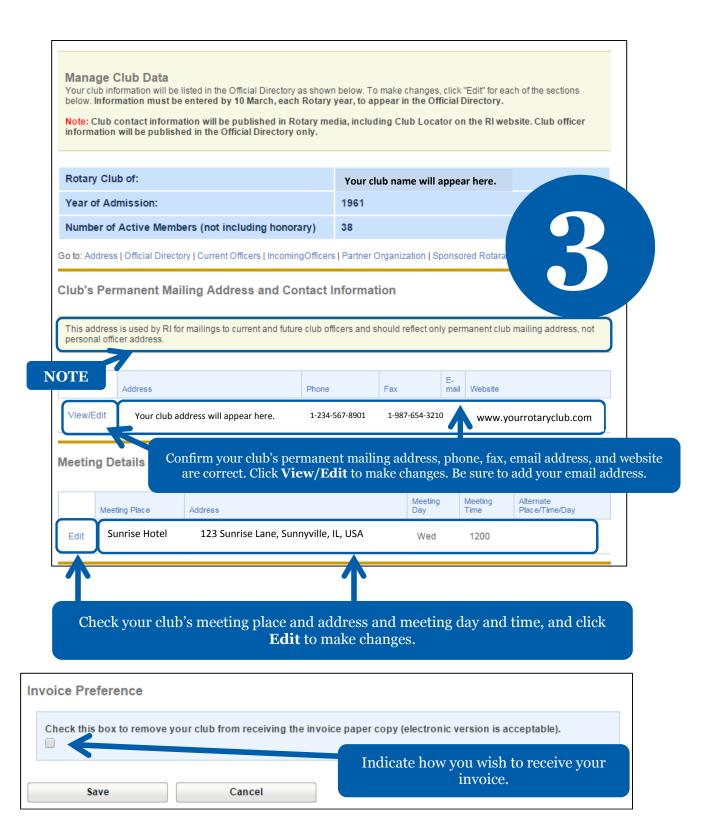

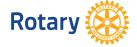

#### **Edit Meeting Details** Click "Submit" when done. To go back, click "Cancel." Note: Changes will be reflected in Club Locator within 24 hours. Rotary Club: **Meeting Day** Thursday Meeting Time (Enter as 24-hour time, e.g. 1445) 2000 **Meeting Place** Address Line 1 Required Address Line 2 Address Line 3 City Required Postal Code Make your changes and click on Save Country/ Geographical Region Required Changes. • State/ Province/ Territory • Enter your state/province/territory here. If you have an alternate meeting day, e, or place, please enter it here (limit 50 characters). **Submit Changes** Cancel

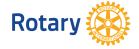

### HOW TO CHOOSE OR UPDATE A CLUB MANAGEMENT VENDOR IN MY ROTARY

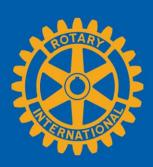

NAVIGATE TO THE CLUB MANAGEMENT VENDOR PAGE

| Rotary <sup>3</sup> | /#X                                                      | <b>♠</b> Rotary.or                                                                 | g │ <b>♥</b> Club Finder         |              | Sign in Register  Q JOIN   GIVE |
|---------------------|----------------------------------------------------------|------------------------------------------------------------------------------------|----------------------------------|--------------|---------------------------------|
| Exchange I          | Go to My Rotary and<br>select <b>Sign In</b>             | ne Rota                                                                            | ry Foundation                    | News & Media | Member Center                   |
| Му                  | or <b>Register</b> for an account if you haven't already | Dashbo                                                                             | ard                              | SI           | GN IN TO MY ROTARY              |
| Welcome to          | membershin experience hetter                             | access tools and info                                                              | mation to                        | REGI         | STER FOR AN ACCOUNT             |
| SIGN                | IN                                                       |                                                                                    |                                  |              |                                 |
| SIGN-IN EMAIL       | WHY CREATE AN A                                          | ACCOUNT?                                                                           |                                  |              |                                 |
| Forgot email?       | <u>•</u>                                                 | Rotary gives you a<br>ience and easier access to<br>tion that are relevant to you. | 2016, The                        | Rotary Spo   | otlight —                       |
| PASSWORD *          | Existing Member                                          | e an account and sign in.<br>Access users can re-register<br>user ID. For tips on  | itor – 100<br>bility and         | Rotary 🛞     | A GC Ta                         |
| Forgot passwo       | ord? registering and us                                  | sing the site, see our website                                                     | tar rating<br>nonly 1<br>sionals |              |                                 |
| SIGN IN             | CREATE ACC                                               | OUNT                                                                               | 2016, an<br>d<br>undation        |              |                                 |

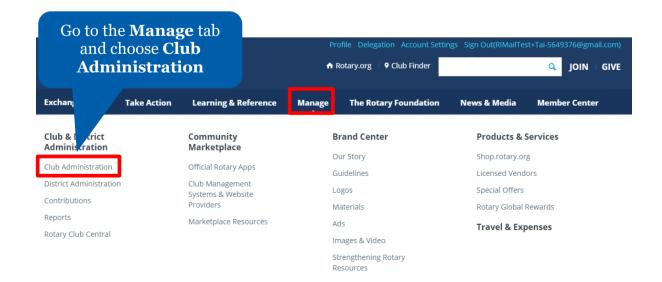

## Go to Club & Member Data and click on Designate a club management vendor

#### Club & Member Data

#### Update Member Data

Report membership changes within 30 later than 1 January or 1 July, to ensure your club invoice reflects the latest information. In new member sponsors.

Add, edit, or remove members | Ad lit, remove club officers | Record a new member sponsor

#### **☆** Update Club Data

Provide club contact information and choose club management providers.

Update meeting details | Update mailing address and contact information |
Designate a club management vendor

## CHOOSE A VENDOR TO UPDATE CLUB DATA

Scroll down to **Club Management Systems** and click on **Full Access.** This button will disappear from this page until you terminate this vendor.

#### **Club Management Systems**

A Rotary or Rotaract club can simplify its recordkeeping of one or more club management verecords to Rotary International's database. A district of may also use a vendor to view club data access to club information. (Note that, though more and one vendor may be authorized to view a control that the data.) First, your club must be a custome of which management vendor. Find a list of the vendor services on the Club Management System of website Providers page of My Rotary. Then, your club club data by choosing the appropriate of website.

This step should be done before choosing a vendor to **view** club data.

What kind of access do you wap to provide a data management vendo

One who can update your club's data from RI.

Full Access

One who can only view and show you your club's data.

View-only Access

You can only choose **one** vendor to update club data in Rotary's database on your club's behalf. You should choose **only** update vendor if your club and district are using the same provider.

#### Select the vendor from the drop-down menu

I Agree

#### Identi<sup>\*</sup> authorize a Club Management Vendor Agreement below and click on "I Agree" to authorize Rotary International to complete the data integration process Please r and subn authorization Rotary Clu nd Rotaract Club Authorization to Initiate Data Integration Agreement lub management vendor you are authorizing from the dropdown menu below. Identify the Club management vendor • Start Date 01/10/2018 00:00:00 By clicking the "I agree" button, I make the representations and warranties, authorize RI to complete the data integration process in rotary.org/myrotary and agree to abide by the terms and conditions set forth below: 1. I represent and warrant that I have the authority to act on behalf of my club (the "Club") and to enter this Agreement with RI. I represent and warrant that the members of my Club understand that their personal and member data will be shared with and used by Rotary International, including its foundation, employees, subsidiaries, agents, and representatives (collectively "RI"), and the club management vendor identified above ("Club Management Vendor"). 2. The Club grants RI express consent to integrate Club data, including individual member data, with the Club Management Vendor. The Club represents and warrants that it has granted the Club Management Vendor express consent to provide Club data, including individual member data to RI. The Club grants RI express consent to provide Club data to the Club Management Vendor. 3. The Club understands that it can withdraw its express consent at any time by returning to https://my.rotary.org/manage/club-district-administration/club-administration and following the appropriate steps or by contacting RI staff at data@rotary.org. The Club understands that such a withdrawal of consent applies on a go forward basis only and does not affect data that may have been integrated between RI and the Club Management Vendor when consent was current or not withdrawn. 4. The Club agree or its members (existing now or in the future), individually or collectively, for a lated to any of the data it provides to RI hereunder and the data Click I Agree integrated between r or any privacy or confidentiality laws or regulations, data breach or data theft. I agree to the terms and tions set forth in this Rotary Club and Rotaract Club Authorization to Initiate Data Integration Agreement.

I Disagree

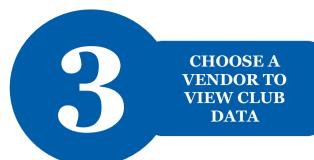

Once you select a vendor to update club data, go back to **Club Management Systems** and the click on **View-only Access**. This button will always be present on this page.

#### Club Management Systems

A Rotary or Rotaract club can simplify its recordkeeping by the or more club management vendors to link its own membership records to Rotary International's database. A district or a laso use a vendor to view club data if the club allows that vendor access to club information. (Note that, though more the last vendor may be authorized to view a club's data, only one may update the data.) First, your club must be a customer of a last of the vendors that provide database services on the Club Management Systems & World or Providers page of My Rotary. Then, your club can allow the vendor access to club data by choosing the appropriate link be

What kind of access do you want to provide a data management vendor?

One who can only view and show you your club's data.

| View-only A | Access           |             |
|-------------|------------------|-------------|
|             | Vendor           | Start Date  |
| Terminate   | Roster on Wheels | 03-Apr-2018 |

You can let **multiple** vendors **view** club data. You should do it only if your club and district are using different vendors. However, because these vendors can't update club data, changes you make through their software will not be made in Rotary's database.

Rotary Club and Rotaract Club Authorization to Select the vendor from the Identify the club management vendor you are au drop-down menu Club management vendor If you are allowing this vendor to view or to view and update your club data on behalf of your club, under the dropdown menu "Access granted to" below, please select "Club". If you are allowing this vendor view-only access to your club data for viewing by your district or zone, under the dropdown menu "Access granted to" below, please select "District" or "Zone," as applicable. Access granted to District You can allow multiple vendors view ccess to your club process as many times as necessary if you Select the party that has access Start Date to view club data (Rotary club, 01/10/2018 00:00:00 district, or zone) from the drop-down menu By clicking the "I agree" button, I make the representatio tegration process in rotary.org/myrotary and agree to abide by the 1. I represent and warrant that I have the authority to act on behalf of my club (the "Club") and to enter this Agreement with RI. I represent and warrant that the members of my Club understand that their personal and member data will be shared with and used by Rotary International, including its foundation, employees, subsidiaries, agents, and representatives (collectively "RI"), and the club management vendor identified above ("Club Management Vendor"). 2. The Club grants RI express consent to integrate Club data, including individual member data, with the Club Management Vendor. The Club represents and warrants that it has granted the Club Management Vendor express consent to provide Club data, including individual member data to RI. The Club grants RI express consent to provide Club data to the Club Management Vendor. 3. The Club understands that it can withdraw its express consent at any time by returning to https://my.rotary.org/manage/club-district-administration/club-administration and following the appropriate steps or by contacting RI staff at data@rotary.org. The Club understands that such a withdrawal of consent applies on a go forward basis only and does not affect data that may have been integrated between RI and the Club Management Vendor when consent was current or not withdrawn. 4. The Club a lub or its members (existing now or in the future), individually or collectively, for related to any of the data it provides to RI hereunder and the data Click I Agree integrated be dor or any privacy or confidentiality laws or regulations, data breach or data theft.

nditions set forth in this Rotary Club and Rotaract Club Authorization to Initiate Data Integration

I agree to the terms

I Agree

I Disagree

Agreement.

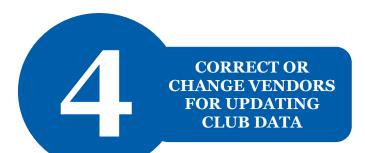

#### **Club Management Systems**

## Go to Club Management Systems and click Terminate

own membership ws that vendor one may update

records to Rotary International's database. A district or zone maccess to club information. (Note that, though more than one verthe data.) First, your club must be a customer of a club management services on the Club Management Systems & Website Providers club data by choosing the appropriate link below.

A Rotary or Rotaract club can simplify its recordkeeping by us

Rotary. Then, your club can allow the vendor access to

What kind of access do you want to provide a data provider?

One who can only view and show you your of alata.

| view-only A | ccess            |             |              |                   |
|-------------|------------------|-------------|--------------|-------------------|
|             | Vendor           | Start Date  | Access Level | Access Granted To |
| Terminate   | Roster on Wheels | 03-Apr-2018 | Read         | Taipei An Ho      |

# Terminate Partner Organization The partner organization can be terminated by one day prior to today Partner Organization: Club Communicator StartDate 10-Jan-2018 Enter the end date and click Submit Cancel

#### **Club Management Systems**

Management Systems and click on Full Access to enter a different vendor

Scroll down to Club

A Rotary or Rotaract club can simplify its recordkeeping by using one or records to Rotary International's database. A district or zone may always access to club information. (Note that, though more than one the data.) First, your club must be a customer of a club services on the Club Management Systems & Wolffers page of My Rotary. Then, your club can allow the vendor access to club data by choosing the appropriate link by

What kind of access do you wanto provide a data management vendor?

One who can update your club's data from RI.

Full Access

One who can only view and show you your club's data.

View-only Access

#### **HOW TO PAY YOUR INVOICE**

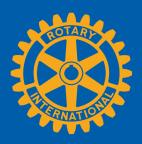

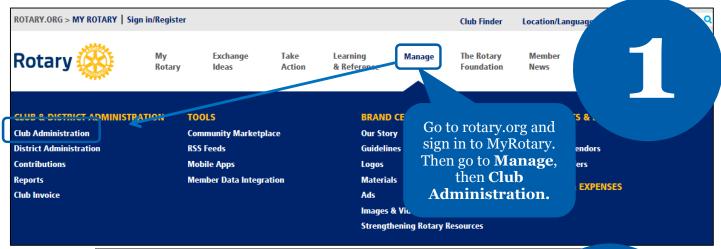

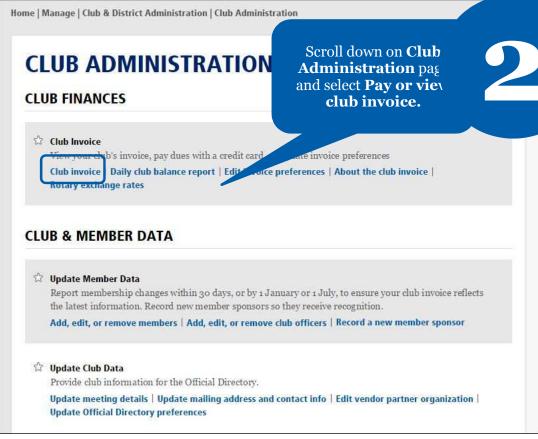

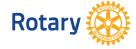

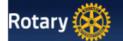

#### **Rotary Club Of**

Account Overview

As of 08 September 2014

Please select the items you wish to pay, select your payment currency (if you wish to change your de Continue to payment page to enter your credit card information.

3

| Item Number    | Item Date   | Item Description    | Local Amount - Yen | USD Amount |
|----------------|-------------|---------------------|--------------------|------------|
| SAR-0001313688 | 01-Jul-2014 | Semiannual Dues     | 51408.00           | 504.00     |
|                |             | Outstanding Balance | 51408.00           | 504.00     |

Payment Currency

Yen ▼

Payment Amount

USD equivalent Current RI Exchange Rate per USD Select your payment currency and select **Continue to payment page** to enter your credit card information.

Continue to payment page

| Rotary 🏀 |                                                                         |                                                       | Enter your billing information and |                   |  |
|----------|-------------------------------------------------------------------------|-------------------------------------------------------|------------------------------------|-------------------|--|
|          | Enter Billing                                                           | Information                                           | select <b>Continue</b> .           |                   |  |
|          | First Name<br>Middle Name<br>Last Name<br>Billing Address               |                                                       |                                    | 4                 |  |
|          | City/State/Postal<br>Code<br>Country<br>Phone<br>E-mail<br>Payment Type | Kawagoe  Japan  348583475  club_secy@rotary.org  Visa | 350-0034                           |                   |  |
|          | ,                                                                       |                                                       |                                    | Previous Continue |  |

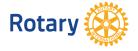

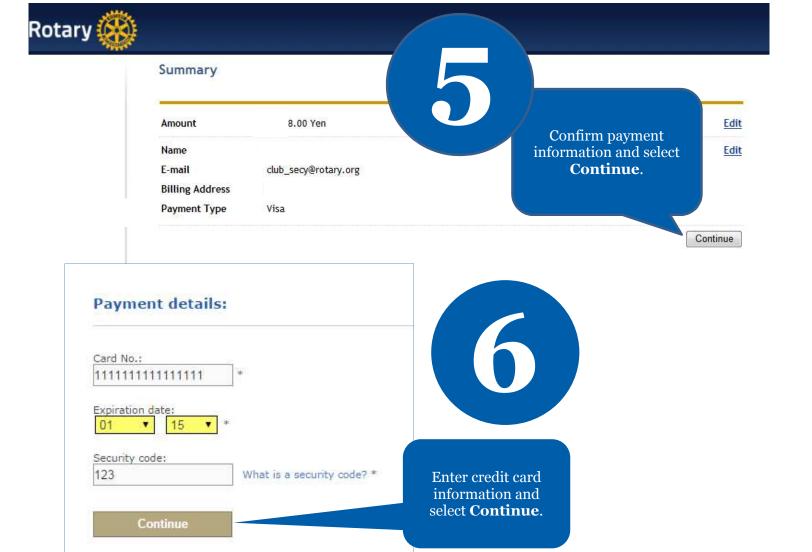

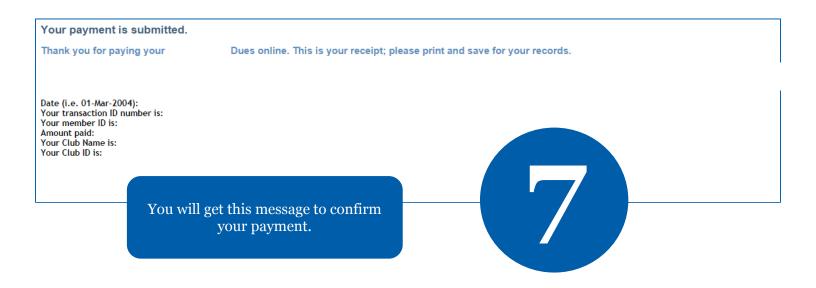

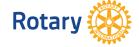

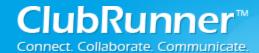

#### For Club Executives (Non ClubRunner Subscribers)

This guide is designed to help Club Executives with the District Version of ClubRunner. This contains step by step instructions on how to perform your club duties in ClubRunner on the District.

| Access Rights                          | 2 |
|----------------------------------------|---|
| Navigation                             |   |
| Add or Remove Members                  |   |
| Edit Members Information               |   |
| Changing the Clubs Meeting Information |   |
| Specify your Clubs Website             |   |
| Define Club Executives                 |   |
|                                        |   |
| Assign my Club's Attendance Manager    |   |
| Reporting Attendance for your Club     |   |
| Switch on Data RI Integration          | เ |

#### **District – For Club Executives**

#### **Access Rights:**

- By Default; only the Club Executives (President, President-Elect, Past President, Secretary, Treasurer, and Executive Secretary) have access rights to change information about the Club.
- If you are NOT identified as a Club Executive and should be, then contact your District Secretary and have then set you up as the Executive
- A District Administrator is the only one that can grant members access to the District that are not Club Executives.

**Note**: Club Access Levels do NOT apply to the District website, they are only used for Club websites.

#### **Navigation:**

1. To login you're the District's site please click **Member Login** near the top right.

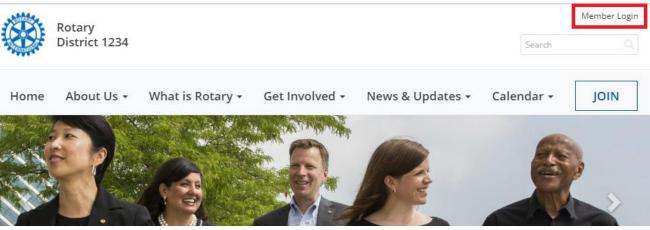

- 2. Now enter your login information. If you do not know what your login information is please click on the following link to retrieve it.
  - http://clubrunner.helpserve.com/Knowledgebase/Article/View/1331/390/i-cannot-login-to-clubrunner
  - After you login it will take you back to the District's home page. Click **Member Area** near the top right to go to the Administration page.
- 3. On the grey menu bar near the top, click the **For Club** tab.
- 4. This opens the blue menu bar below it. In this area you can access different areas of ClubRunner to preform your duties.

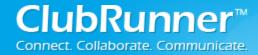

#### **Add or Remove Members:**

If you have a new member or find that someone is missing from ClubRunner, you can add that member easily.

#### To add a member:

- 1. Login to the District and click on the Member Area, near the top right.
- 2. Click **For Clubs** on the grey menu bar, near the top.
- 3. Click **Membership Lists** on the blue menu bar.
- 4. On the right, click the **Add New Member** link.
- 5. Fill in as much of the member's information as you can.
- 6. Click on the **Add Member** button to add the member to your club.

#### To mark a member as an Ex-member (inactive member):

- 1. Login to the District and click on the Member Area, near the top right.
- 2. Click **For Clubs** on the grey menu bar, near the top.
- 3. Click **Membership Lists** on the blue menu bar.
- 4. Find the member and click **Change Status** on the right.
- 5. Click the button called **Terminate Membership**.
- 6. Enter the member's termination date as the *Ex-Member as of*.
- 7. Next, please indicate a **reason** for terminating the member.
- 8. Once the termination date and reason have been populated the **Terminate Member** button should become enabled.
- 9. Press the **Terminate Member** button to make the member inactive.

#### **Edit Members Information:**

If you need to update a member's profile follow the below instructions:

#### To edit a member:

- 1. Login to the District and click on the Member Area, near the top right.
- 2. Click **For Clubs** on the grey menu bar, near the top.
- 3. Click **Membership Lists** on the blue menu bar.
- 4. Now click on the **member's name** to get into their profile.
- 5. You can click on the different tabs to get to the different areas within the profile.
- 6. Click on the **Edit** button to be able to make changes.
- 7. Click the **Save** button when complete.

#### **Changing the Clubs Meeting Information:**

It is important to update your club's meeting time and place on the District website. This information is posted for all clubs in the Club Directory and "Where Clubs Meet" pages.

#### To edit your club's meeting information:

- 1. Login to the District and click on the Member Area, near the top right.
- 2. Click **For Clubs** on the grey menu bar, near the top.
- 3. Click **Edit Club Information** on the blue menu bar.
- 4. This will now show the Club's details.
- 5. Click **Edit Club Info** near the right to edit the Club's information.

## ClubRunner™ Connect, Collaborate, Communicate,

#### **District – For Club Executives**

6. Each area has club information. If you need to update one of the areas, click on the **Edit** button. **Note**: Make sure your meeting address is an actual street address, not just a location. This data will be used to display your meeting place on a map. We will check this in the next step.

The map is located near the right side of the screen while on the **Club Information** page. If the map is incorrect: There may be a spelling mistake in the address, or a part of the address missing, such as the city or state/province. Also make sure you didn't input the actual address under "Meeting Place", which should really be the name of the venue.

**Note**: You can manually add the Latitude or Longitude to correct the map. You can get this data from Google maps.

#### **Specify your Clubs Website:**

Your District site has a listing of clubs and their website links. To change your Club's website link, please follow the same steps as **Changing the Clubs Meeting Information**. The website is listed in the **Contact Info** area.

#### **Define Club Executives:**

Your Club's listing of executives and directors appear in several places:

- The District organization chart
- The District's auto-generated group mailing lists.
- Your Club's website (if your Club has ClubRunner).

Note: Although the Clubs' Executive's names appear on a web page, their email addresses do not.

It is also important to state who your executives are so they can access ClubRunner to do their duties for the Club.

- 1. **Login** to the District and click on the **Member Area**, near the top right.
- 2. Click **For Clubs** on the grey menu bar, near the top.
- 3. Click **Define Club Executives** on the blue menu bar.
- 4. On this page you can edit, add, or remove club officers.

#### To Define a New Position:

- 1. Click on the **Add New Position** button found in the top right corner.
- 2. Select the **Position** of the officer being added. (Only a District Administrator can create new positions to be added to this list)
- 3. By default, the system enters a **title** for you. This title will appear on the website. You can change it if needed. For example, if you selected the position as **Other**, the title could be changed to **Website Administrator**.
- 4. Select the **member's name** from the dropdown list.

#### ClubRunner™ Connect. Collaborate. Communicate.

#### **District – For Club Executives**

5. Once done, click on the **Save** button to save the changes.

**Note**: If you do not see the member's name in the listing, you will need to add this member to your Club.

#### **Assign my Club's Attendance Manager:**

Each Club has an attendance contact (called the Attendance Manager) who is the person that will be reached for information regarding the club's attendance.

By default this is the Club Secretary, but you can change this to be any member of your Club.

#### To change the Attendance Manager for your Club:

- 1. **Login** to the District and click on the **Member Area**, near the top right.
- 2. Click **For Clubs** on the grey menu bar, near the top.
- 3. Click **Assign Attendance Manager** on the blue menu bar.
- 4. Select a new contact person from the drop down list of your members.
- 5. Press **Select** to save the changes.

#### To change the Attendance Manager back to the default (Club Secretary):

- 1. Login to the District and click on the Member Area, near the top right.
- 2. Click **For Clubs** on the grey menu bar, near the top.
- 3. Click Assign Attendance Manager on the blue menu bar.
- 4. Check off the box next to "Assign back to club secretary?"
- 5. Press **Select** to save the changes.

#### **Reporting Attendance for your Club:**

To report your club's monthly attendance, follow these steps:

Note: You must be a club executive to be able to report attendance for your club.

- 1. **Login** to the District and click on the **Member Area**, near the top right.
- 2. Click **For Clubs** on the grey menu bar, near the top.
- 3. Click **Club Attendance Report** on the blue menu bar.
- 4. Fill in the fields on this page, including the attendance percentage for that month.
- 5. Press **Save**.

**Note**: If your club is using ClubRunner, attendance gets reported automatically to the District if your club is using the attendance module. For help reporting through your club site, please refer to the help section on your site.

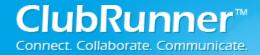

#### **Switch on Data RI Integration:**

Before you can turn on RI integration for your Club from the District site you need the Club President, Secretary or Club Executive to log onto the RI website (<a href="http://www.rotary.org">http://www.rotary.org</a>) and set ClubRunner as the club management vendor. This will allow changes to flow from ClubRunner to RI.

For more help on this see the RI Integration Guide:

http://clubrunner.helpserve.com/Knowledgebase/Article/View/438/408/set-up-automatic-integration-with-rotary-international

- Login to the District Version of ClubRunner.
   Note: You must be a Club Executive: President, President Elect, or Secretary to have access.
- 2. In the grey menu bar click For Clubs.
- 3. On the blue menu bar click RI Integration.
- 4. Check the checkbox to switch on Data Integration between ClubRunner and RI, then click OK

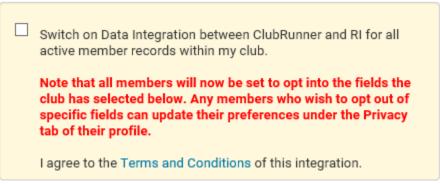

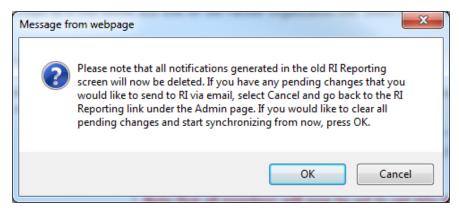

 Lower on the page you can customize the privacy options by selecting the appropriate fields to synchronize to RI. This will set the RI integration privacy defaults for all members. Members will still have the option to decline sharing information if they choose. Once done press the **Update Privacy** button.

#### **District – For Club Executives**

#### How do I set a member's own privacy options?

1. For Club members who prefer not to send data updates: Go to their ClubRunner member profile and select the **Privacy Tab**.

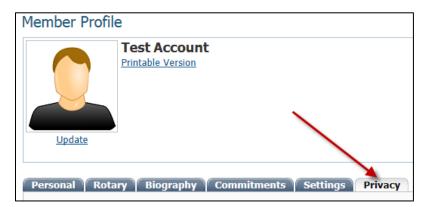

2. Click the **Edit** button and uncheck the fields that the member does not wish to share with RI. Then click the **Save** button.

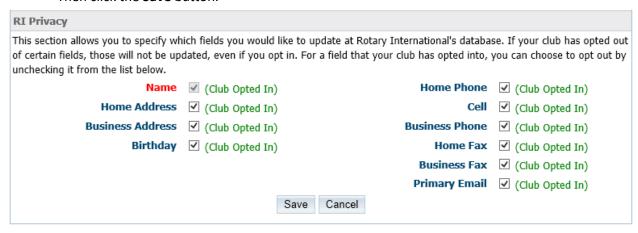

Note: Name (highlighted in red) is required and is not uncheck able.

#### **District – For Club Executives**

#### **Support & Training**

Visit our **Support Center** at <u>www.ClubRunnerSupport.com</u> to access all resources available, including submitting a support ticket, searching the knowledgebase, downloading helpful "how-to" documents and viewing on-demand demos. The following is a list of all the various resource guides available to you.

| Knowledgebase This is where you will find access to hundreds of articles answering frequently asked questions on how to do virtually everything on ClubRunner.                                                                      | Downloads  This area contains useful documents referenced within this guide, including the Member Cheatsheet, access rights matrix, presentation agenda, and more.                                                                                           |
|----------------------------------------------------------------------------------------------------|----------------------------------------------------------------------------------------------------|
| On-Demand Videos  For frequently asked questions on how to do certain things on ClubRunner, we have recorded video tutorials available for you to view.                                                                             | Webinar Training We hold several webinars every week on the various modules of ClubRunner. These are open to any member of your club, and we recommend that you send your board members to attend.                                                           |
| Submit a Ticket  For technical support, use our Support Center to submit a ticket, or send an email to <a href="mailto:support@clubrunner.ca">support@clubrunner.ca</a> . Our turnaround time for email tickets is 2 business days. | Community  Start a conversation with other ClubRunner customers on best practices, tips and tricks, feature enhancements and more. The discussion forum is a great place to learn how other customers are utilizing ClubRunner to manage their club website. |

For the latest ClubRunner updates, follow us on:

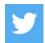

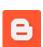

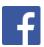

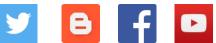